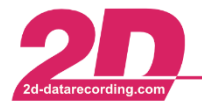

2D Debus & Diebold Meßsysteme GmbH Alte Karlsruher Straße 8 · D-76227 Karlsruhe Tel: +49 (0) 721 944 85-0  $\cdot$ Fax:  $+49(0)$  721 944 85-29  $\cdot$ E-Mail: mail@2d-datarecording.com

# **Laptiming Analyzer**

#### Description:

At 2D modules, laptimes can be created in many ways, e.g. using GPS coordinates or TransponderX2 messages as lap trigger signals to display the lap time live at the track on 2D dashboards.

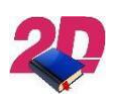

#### **Documentation reference**

Respective manuals can be found at our website: <www.2D-Datarecording.com/manuals/>

Beside these two live functionalities it is also possible to create and analyse the laptimes in post-processing in Analyzer.

Even the GAP time function can be readjusted in the Analyzer in post-processing.

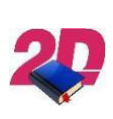

**Documentation reference** Respective Dashboard manual with information for GAP time functionality can be found at our website: <www.2D-Datarecording.com/manuals/>

Create laptimes in Analyzer (via GPS coordinates)

- 1. Make an installation lap to get an accurate GPS measurement of the circuit layout and open respective measurement in Analyzer.
- 2. Open measurement with GPS channels in Analyzer
- 3. Set marker by left click on desired finish line position
- 4. Open submenu by right click.

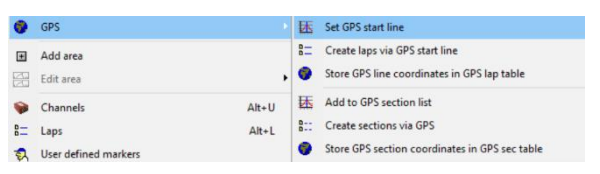

5. By clicking on *<Set GPS start line>* the position of the marker can be saved as line file and also is set as new finish line when confirming the following message with *<OK>*.

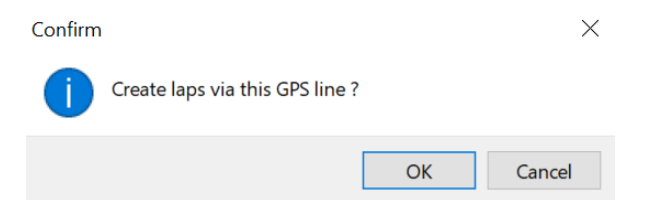

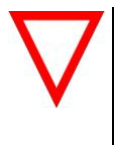

- If no laptriggers are created by clicking on <OK> please check the Timeout settings **MinLapLength** and **MinLapTime** in Race.ini in application data directory (WinARace → shortcut *<CTRL> + <ALT> + <D>*)
- 6. Via Analyzer tab Functions (or shortcut *<ALT> + <L>*) the laptime overview can be

opened

This document is subject to change at 2D decision. 2D assumes no responsibility for any claims or damages arising out of the use of this document, or from the use of modules based on this document, including but not limited to claims or damages based on infringement of patents, copyrights or other intellectual property rights.

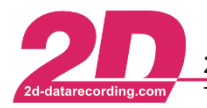

# Post-processing Time/Distance channels

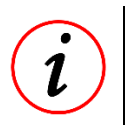

#### **Further Information**

A measurement of the BMW M1000RR in Hockenheim was used as an example

#### *Preparation:*

- 1. Open REFERENCE measurement in *Analyzer*
- 2. Navigate to reference lap (e.g. fastest lap) and adjust zoom and view that only reference lap is shown in moving window

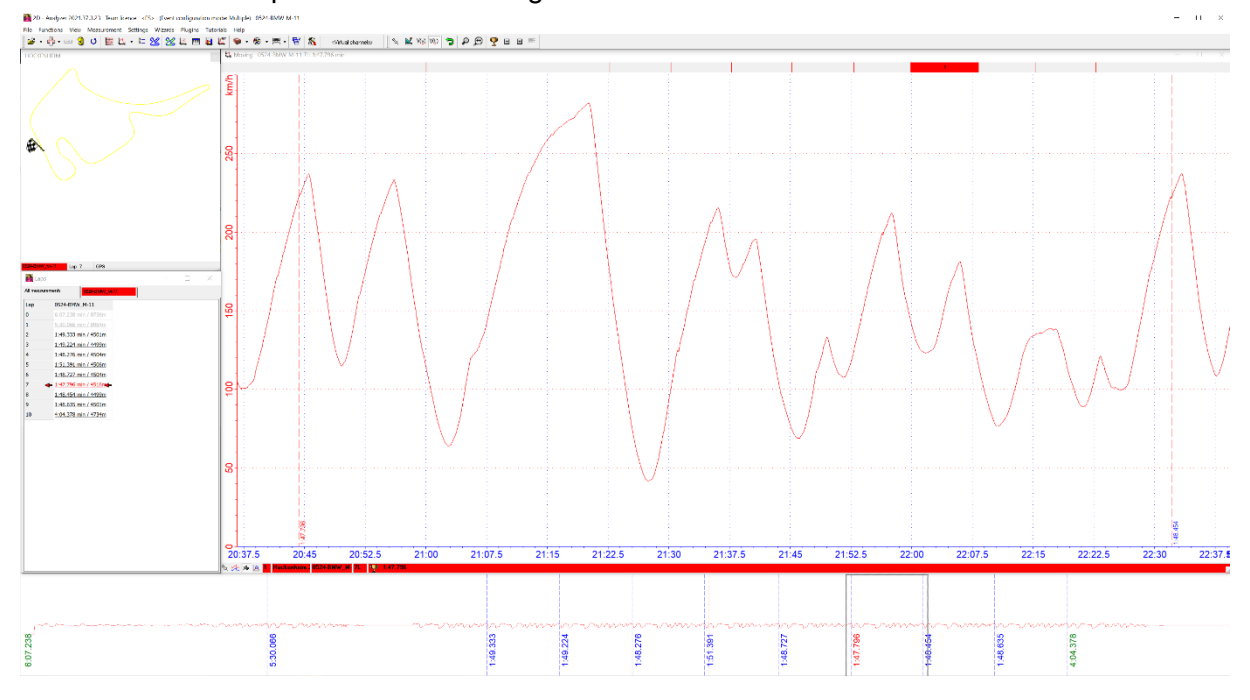

#### **Further Information**

O 0: 2:23.539 min

 $9$  1: 2:05.364 min  $22.200.916 \text{ min}$ 

 $9$  3: 1:57.812 min  $\overline{2}$  4: 1:57.023 min **C** 5: 1:40,246 min

**KN** 

km/h

Z

2D - Analyzer 2021.37.3.23 Team licer The adjacent dropdown menu can be used to navigate to fastest lap!  $\mathbf{B} \cdot \mathbf{B} = \mathbf{0}$ 

3. Load comparison lap of same measurement (e.g. via dropdown menu) or lap from other measurement

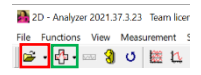

This document is subject to change at 2D decision. 2D assumes no responsibility for any claims or damages arising out of the use of this document, or from the use of modules based on this document, including but not limited to claims or damages based on infringement of patents, copyrights or other intellectual property rights.

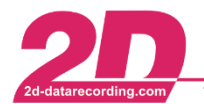

2D Debus & Diebold Meßsysteme GmbH Alte Karlsruher Straße 8 · D-76227 Karlsruhe Fax:  $+49(0)$  721 944 85-29 · E-Mail: mail@2d-datarecording.com Tel: +49 (0) 721 944 85-0 ·

4. Switch x-axis unit from time  $[V(t)]$  to distance  $[V(s)]$ 

```
2D - Analyzer 2021.37.3.23 Team licence <FS> (Event configuration mode: Multiple) 0703-STICK25HZ-04
File Functions View Measurement Settings Wizards Plugins Tutorials Help
```
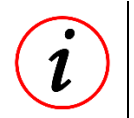

#### **Further Information**

When comparing laps, it is better to use the distance as x-axis, as the lapmeters do not vary as much even with different lap times.

5. Align measurements that both start triggers are overlapping

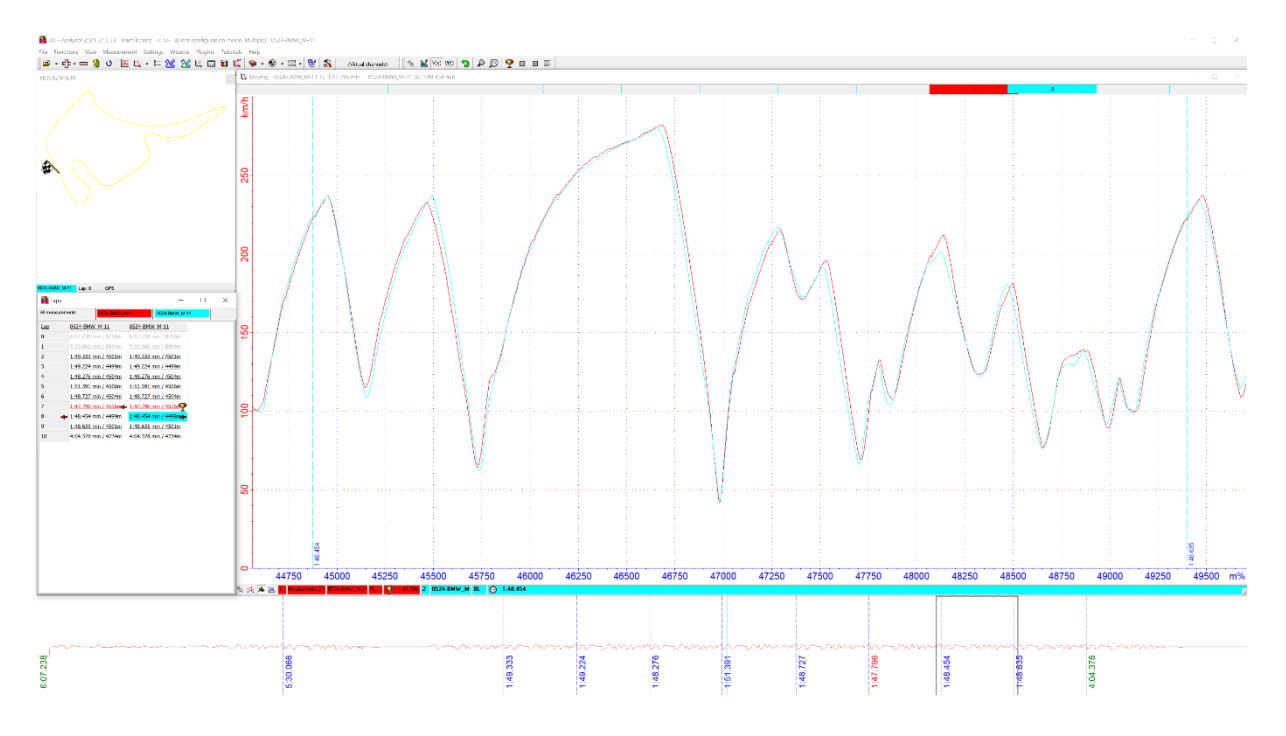

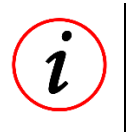

#### **Further Information**

By using <page-up> and <page-down> keys it can be jumped between the same positions of different laps in measurment!

6. When reference and comparison lap are aligned, link the two measurements by

pressing the marked button or key *<v>*

```
2D - Analyzer 2021.37.3.23 Team licence <FS> (Event configuration mode: Multiple) 0703-STICK25HZ-04
File Functions View Measurement Settings Wizards Plugins Tutorials Help
```
This document is subject to change at 2D decision. 2D assumes no responsibility for any claims or damages arising out of the use of this document, or from the use of modules based on this document, including but not limited to claims or damages based on infringement of patents, copyrights or other intellectual property rights.

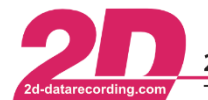

### *Activating channels:*

1. Open the channel list by pressing the marked button or using shortcut <ALT> + <u>

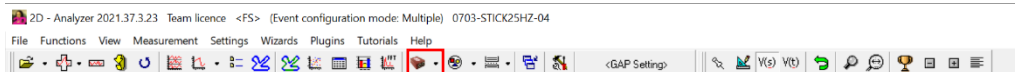

#### 2. Select filter for virtual channels

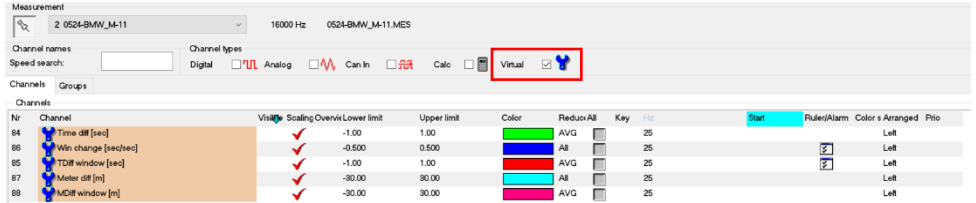

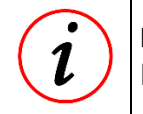

# **Further Information**

For all channels different colors and scalings can be freely chosen!

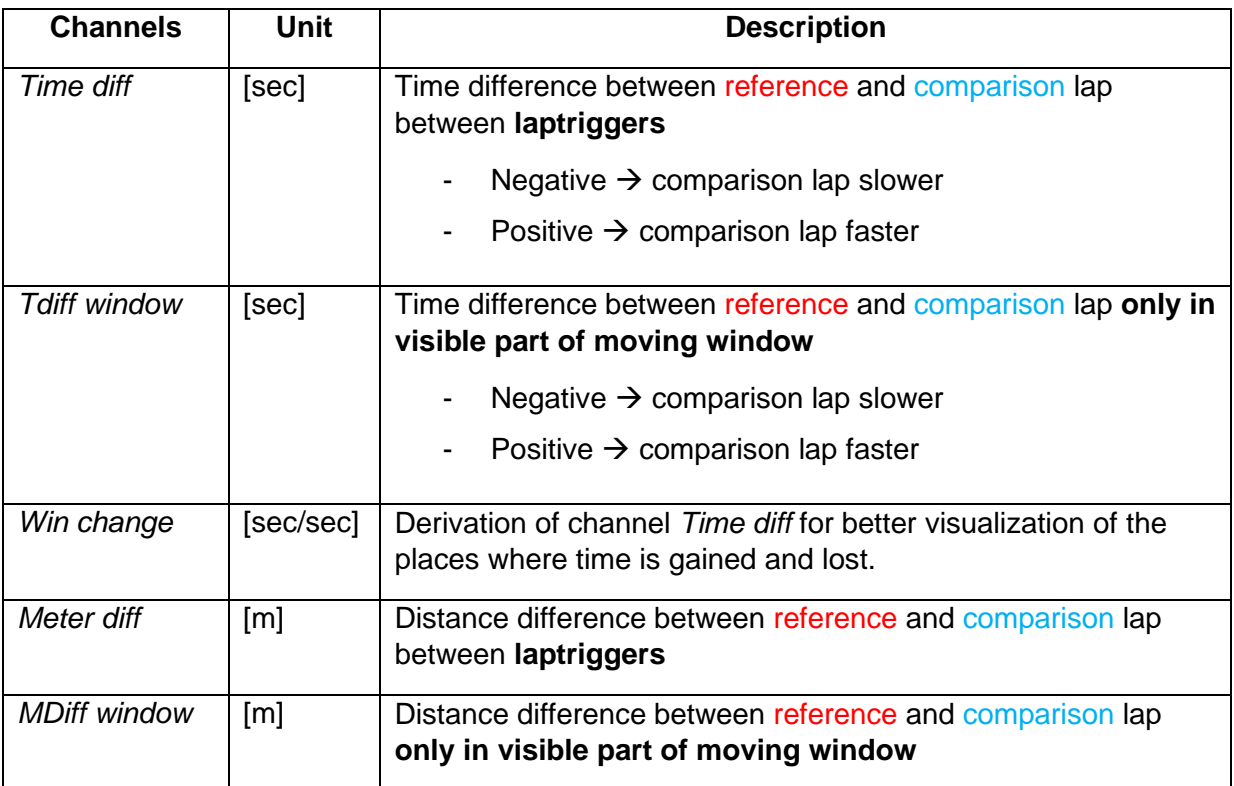

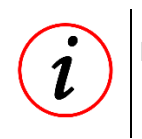

#### **Further Information**

If *Win Change* is switched on, always *Time diff* also is activated!

This document is subject to change at 2D decision. 2D assumes no responsibility for any claims or damages arising out of the use of this document, or from the use of modules based on this document, including but not limited to claims or damages based on infringement of patents, copyrights or other intellectual property rights.

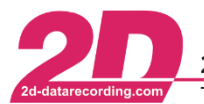

2D Debus & Diebold Meßsysteme GmbH Alte Karlsruher Straße 8 · D-76227 Karlsruhe Tel: +49 (0) 721 944 85-0 Fax: +49 (0) 721 944 85-29 E-Mail: mail@2d-datarecording.com

#### *Example Time diff:*

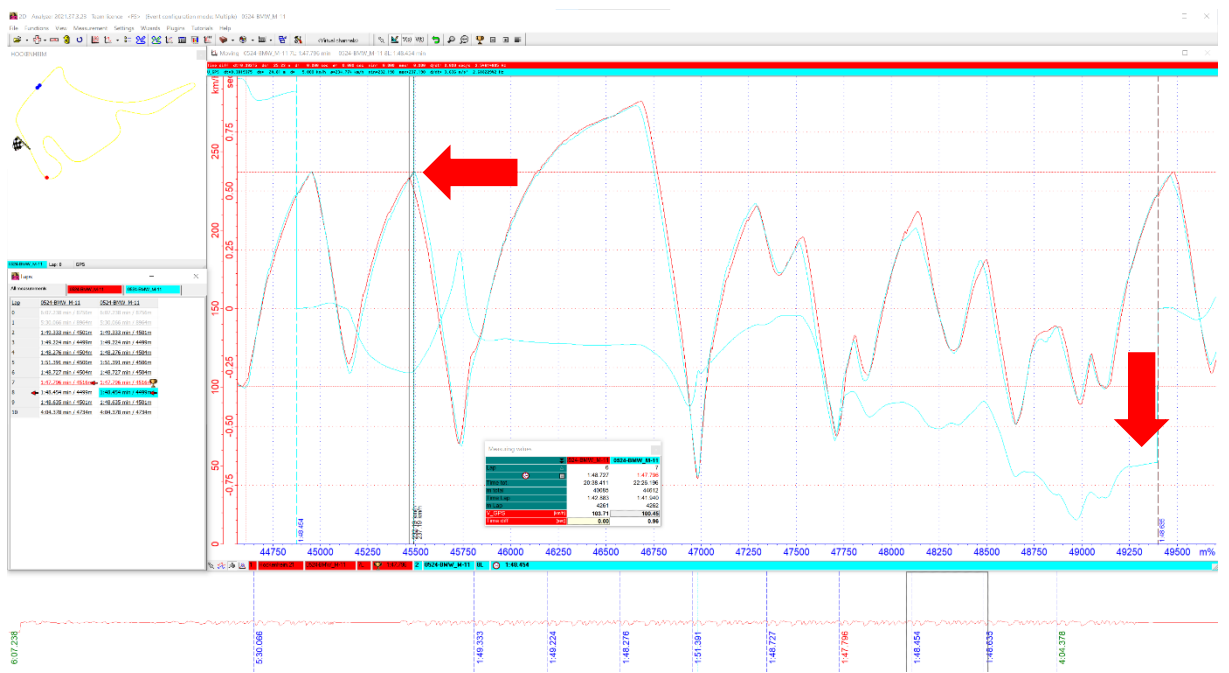

As a result of braking 25 m later in comparison lap, the rider effectively wins 0.51 sec time in compared to reference lap (*Time diff* from -0.27  $\rightarrow$  +0.24) at acceleration, but because of the higher velocity at the straight, the rider misses the brake point, and loses time again. The gap of about 0.16 seconds hardly changes during Parabolika.

At the end of the comparison lap the rider has lost in total 0.66 sec (Time diff -0.66 sec) seconds compared to reference lap.

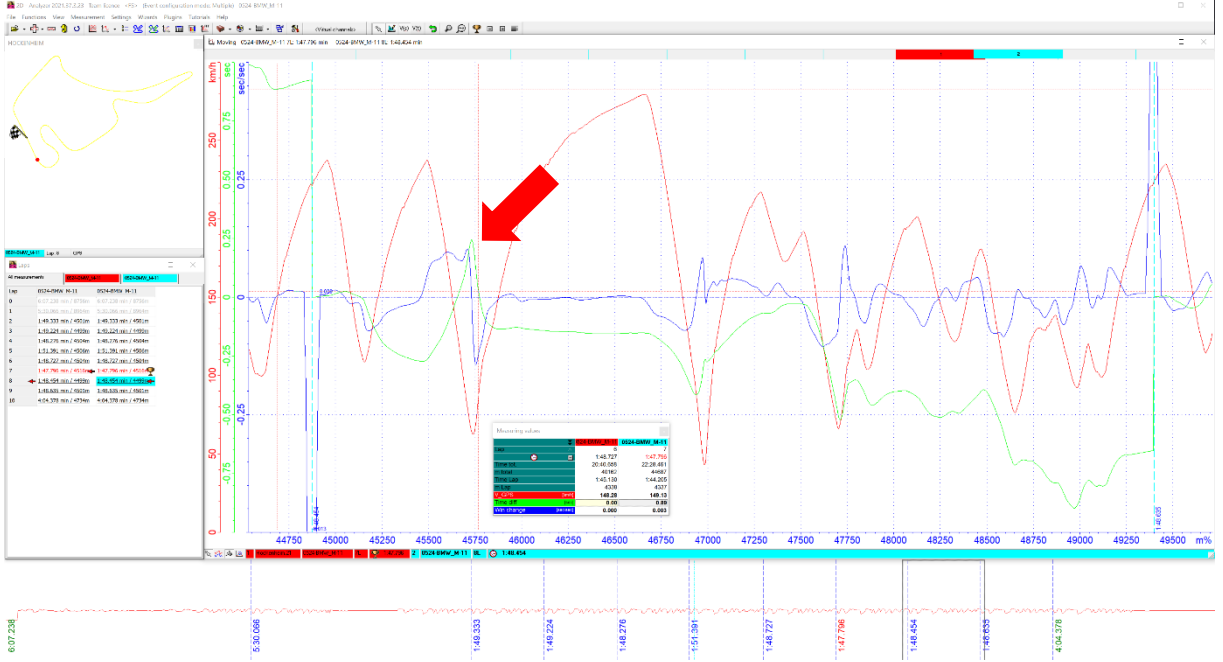

## *Example Win change*

The time gain because of later braking in comparison lap described above can be better read from the channel *Win change*, because if this is in the positive value, there is a time gain because of better acceleration phase. Also missing the brake point at the end of the straight becomes obvious due to the rapid change to a negative value of *Win change*.

This document is subject to change at 2D decision. 2D assumes no responsibility for any claims or damages arising out of the use of this document, or from the use of modules based on this document, including but not limited to claims or damages based on infringement of patents, copyrights or other intellectual property rights.

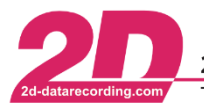

*Example TDiff Window:*

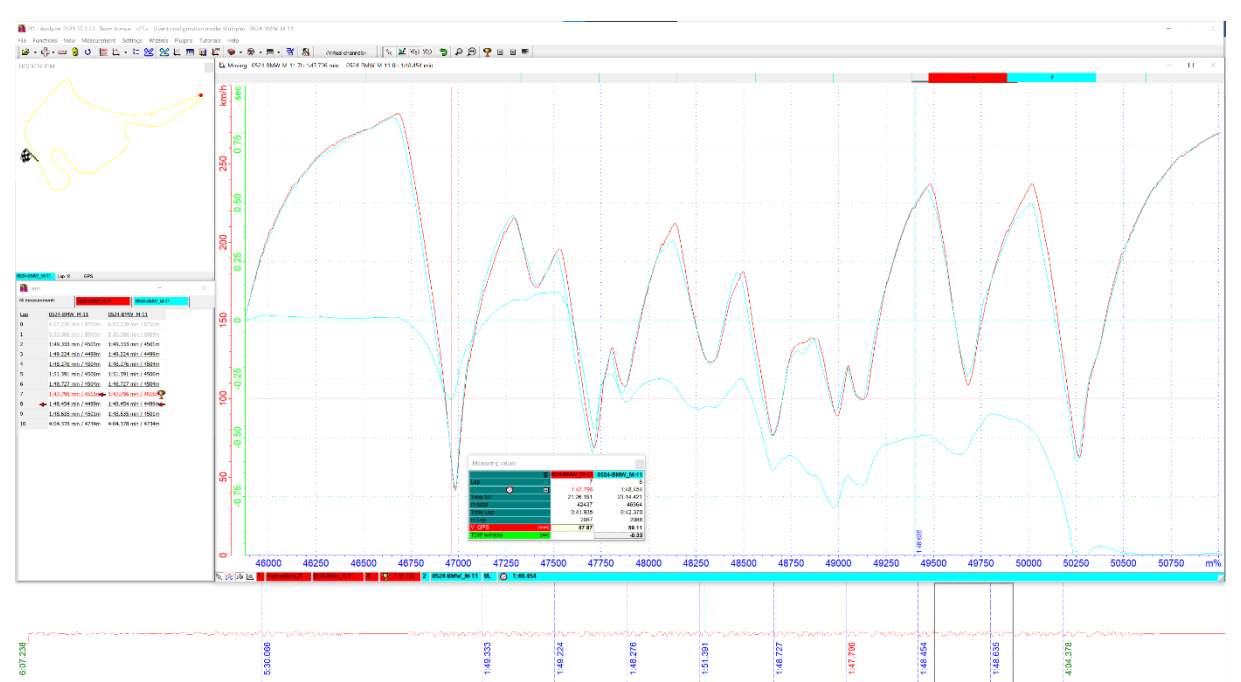

In order to anlyse only desired sections of a lap the *TDiff window* channel is used and the position of the moving window is changed, e.g. that Parabolika is at the beginning of moving window, as this channel always calculates the time difference from the current position of the moving window.

This very quickly reveals significant positions where the driver loses or wins time in different sections of the comparison lap.

# **FAQ**

- 1. *Time diff* channel cannot be activated in Analyzer for displaying
	- → In Analyzer open tab Settings → *Track* → *Track settings* and check box *Event measured on closed track*

This document is subject to change at 2D decision. 2D assumes no responsibility for any claims or damages arising out of the use of this document, or from the use of modules based on this document, including but not limited to claims or damages based on infringement of patents, copyrights or other intellectual property rights.